# AMRA Information Technology

# Using Profiling and Publishing for the Upping of Scientific Approaches

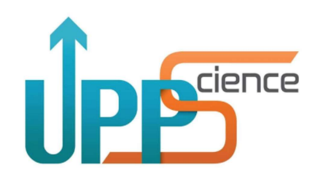

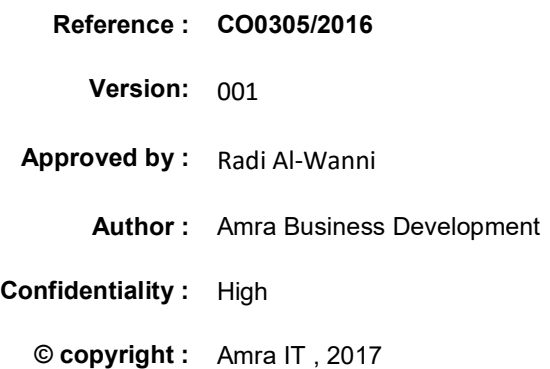

#### **Trademark**

Copyright AMRA Information Technology [2017]

All rights reserved. No part of this document may be reproduced, stored in a retrieval system, or transmitted, in any form or by any means, electronic, mechanical, photocopying, recording, or otherwise, without the prior written permission of AMRA Information Technology. For further information about AMRA IT, please contact:

AMRA Information Technology P. O. Box 1512 Nablus, Palestine Tel. (+970) 9 2344304/5 Fax  $(+970)$  9 2344303 Email: info@amra.ps Or visit our Web Site at www.amra.ps

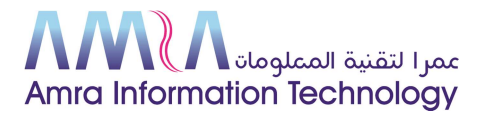

# UPPScience Project<br>Technical Specification

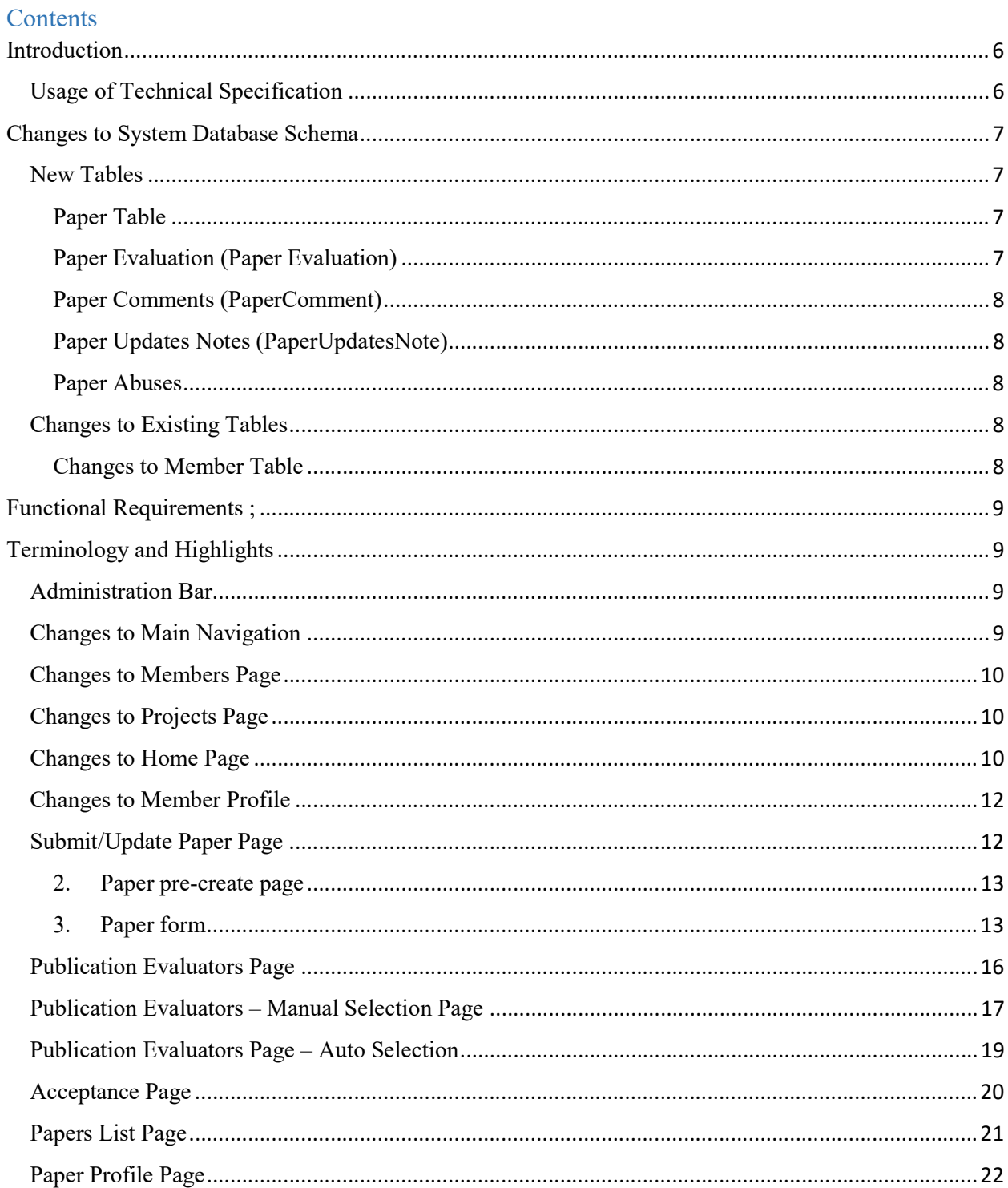

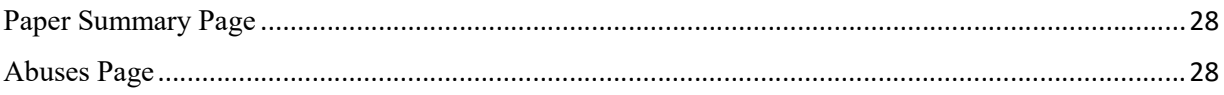

#### Introduction

UPPScience is a Strategic Partnership for Vocational Schools. The partnership is made up of 21 universities, schools, education authorities and other organisations from 9 countries under the leadership of the Norges Teknik-Naturvitenskapelige Universitet of Norway. UPPScience stands for Using Profiling and Publishing for the upping of Scientific Approaches. It builds on the success of the VISConti project and widens the scope and functions of the Community of Practice that was created in VISConti. It brings together professionals from management of vocational education and training and students from early Higher Education into one Community that will be a platform for publishing of small research projects through an intensive exchange by way of peer review and mentoring.

The project is in part financed by the European Commission under the Erasmus+ funding programme.

For more information about UPPScience, visit project's website.

#### Usage of Technical Specification

Technical specification in this document provide details instructions on how to implement UPPScience project on the top of the currently existing platform VISConti.

Each item in the technical specification either describe an addition to existing VISConti feature or a new feature for UppScience.

## Changes to System Database Schema

## New Tables

# Paper Table

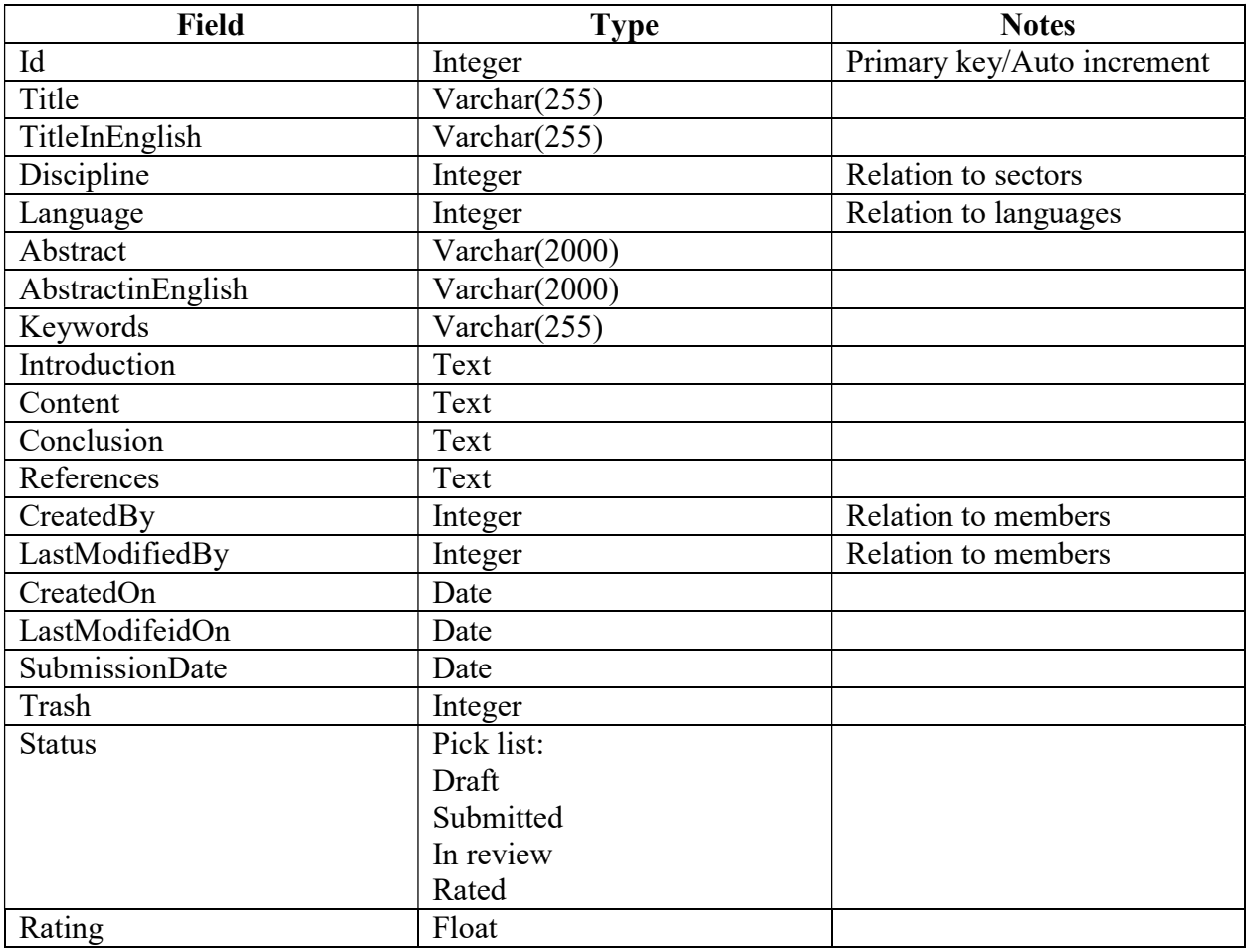

# Paper Evaluation (Paper Evaluation)

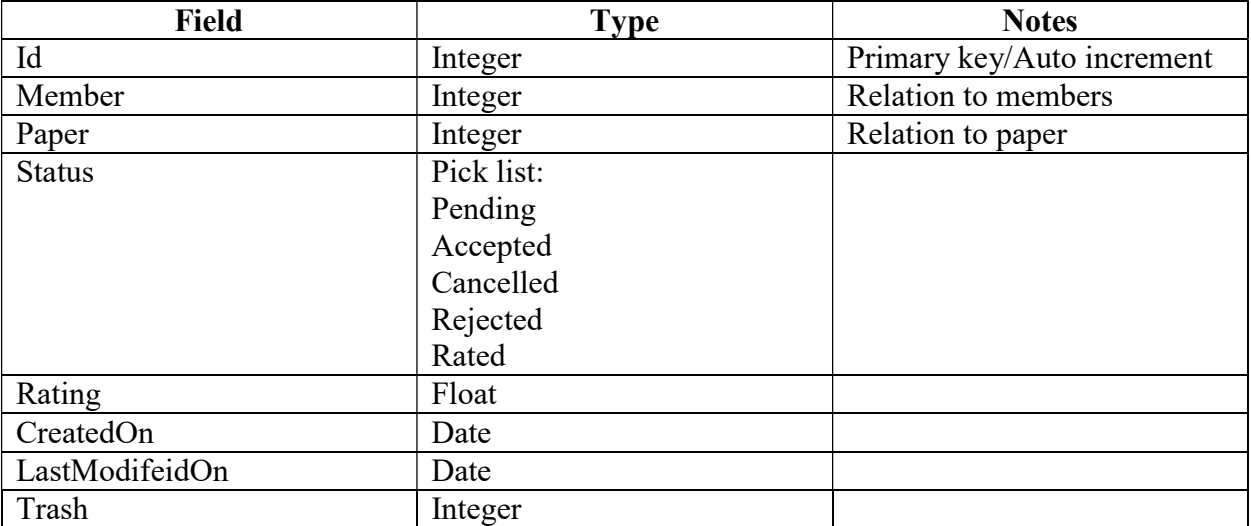

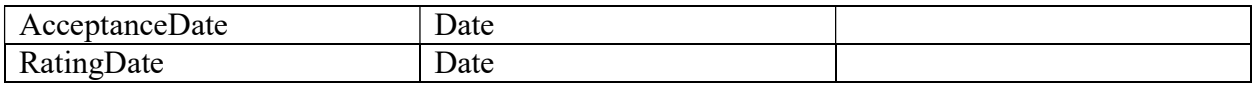

Paper Comments (PaperComment)

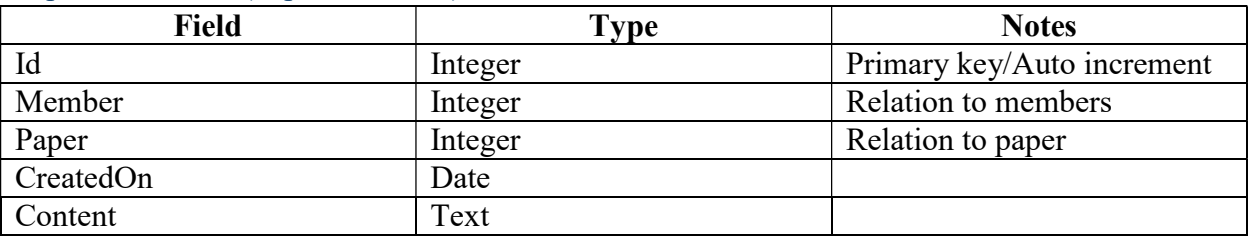

Paper Updates Notes (PaperUpdatesNote)

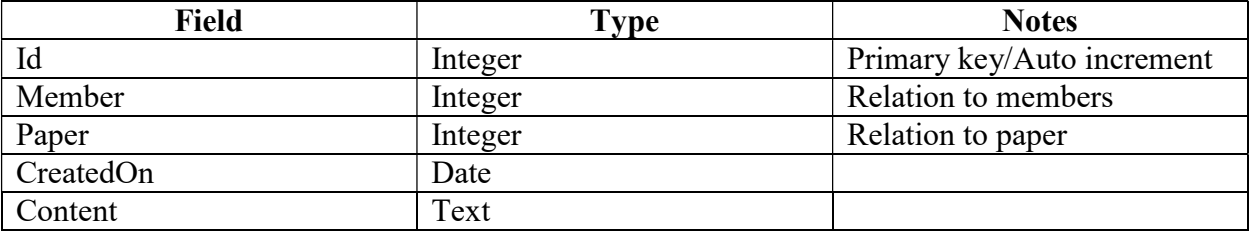

Paper Abuses

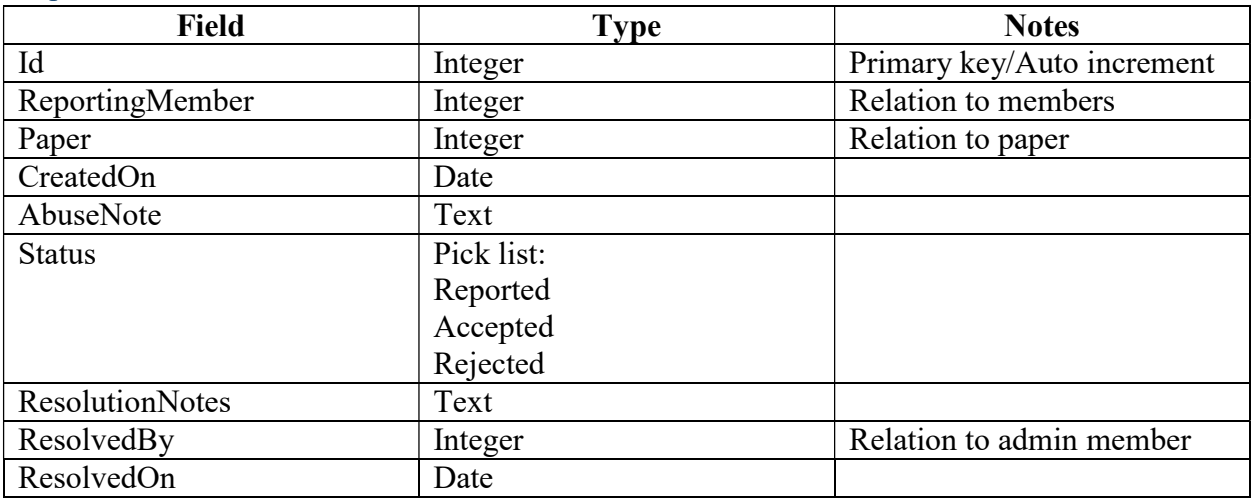

### Changes to Existing Tables

Changes to Member Table

Add the following fields:

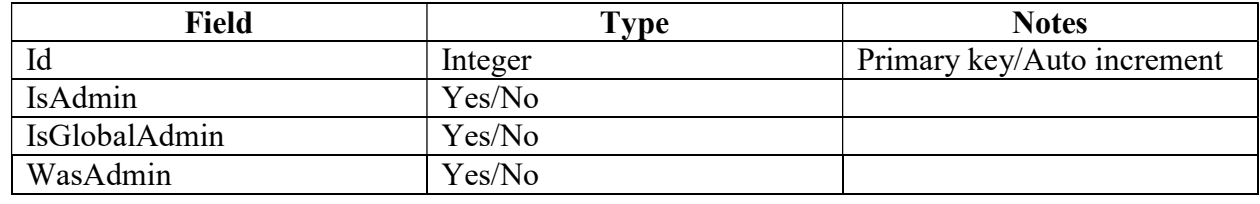

#### Functional Requirements ;

#### Terminology and Highlights

Author: The member who submits papers.

Evaluator: The member who is evaluated to evaluate a paper.

Items highlighted in red applies to administrators only.

#### Administration Bar

- 1. The bar should reside at the top of the site in full width.
- 2. The bar is visible after signing in only.
- 3. The bar is visible only if:
	- 3.1. Is admin for signed in member = yes.
- 4. The bar has the following components:
- 5. "Members" link.
	- 5.1. Points to members page in admin mode.
	- 5.2. Only visible for global administrators (is global admin for signed in member = yes).
- 6. "Projects" link.
	- 6.1. Points to projects page in admin mode.
- 7. "Papers" link.
	- 7.1. Points to papers page in admin mode.
- 8. Abuses link.
	- 8.1. Points to abuses page.

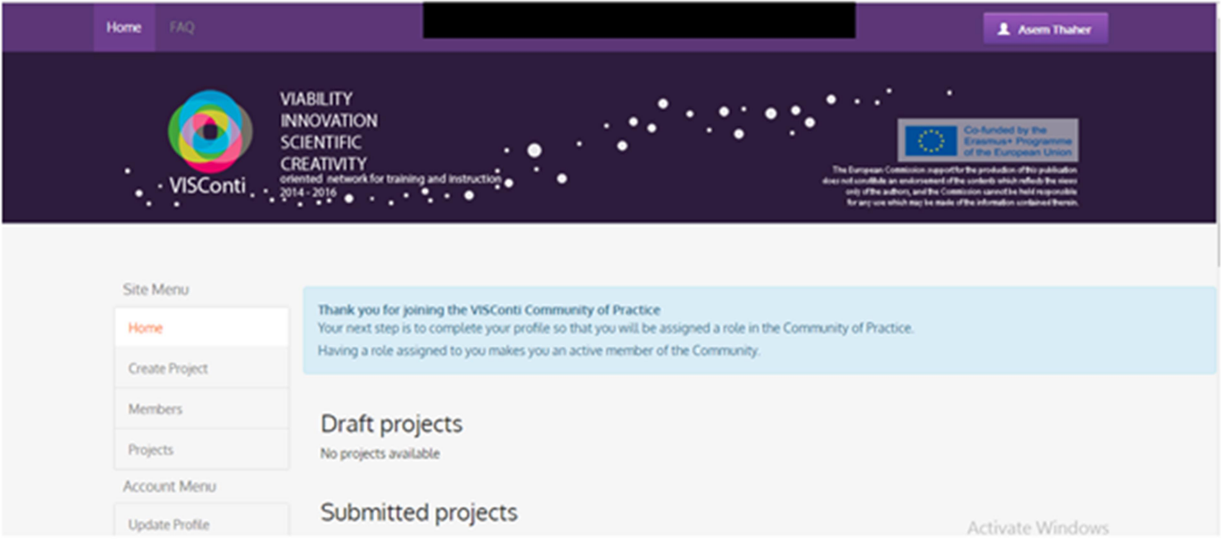

#### Changes to Main Navigation

- 1. General Changes.
	- 1.1. Support multi-level navigation that is compatible with touch devices (Submenu should appear on clicking the parent item not highlighting).
- 2. Add "Create" link at the top of the menu.
	- 2.1. Make the link point to nowhere (not clickable).
- 3. Move "Create Project" link under "Create".
- 4. Add "Submit Paper" link under "Create" at the bottom of the list. 4.1. The link should point to paper precreation page.
- 5. Add "Papers" following "Projects" link. 5.1. Make the link points to papers list page.

#### Changes to Members Page

- 1. When searching for members add the following search criteria:
	- 1.1. Trash is empty.
- 2. In admin mode:
	- 2.1. Validated in a session and URL variable.
	- 2.2. Global admin is required (is global admin for signed-in member = yes).
	- 2.3. Add column to the end of the list:
		- 2.3.1. Label is empty.
		- 2.3.2. Title on each row: "Remove".
		- 2.3.3. Once a link in a row is clicked:
			- 2.3.3.1. Set trash for member listed in the row  $= 1$ .
			- 2.3.3.2. Save the member.
			- 2.3.3.3. Refresh page components.

#### Changes to Projects Page

- 1. When searching for members add the following search criteria:
	- 1.1. Trash is empty.
- 2. In admin mode:
	- 2.1. Validated in a session and URL variable.
	- 2.2. Add column to the list at the end of the list:
		- 2.2.1. Label is empty.
		- 2.2.2. Title on each row: "Remove".
		- 2.2.3. Once a link in a row is clicked:
			- 2.2.3.1. Set trash for project listed in the row  $= 1$ .
			- 2.2.3.2. Save the project.
			- 2.2.3.3. Refresh page components.

#### Changes to Home Page

- 1. Split the home page into two sections.
- 2. "Projects" section.
	- 2.1. This section should hold all existing project related information.
- 3. Papers.
	- 3.1. This section shows the following:
		- 3.1.1. "My Papers" heading.
		- 3.1.2. Draft papers:
			- 3.1.2.1. Shows papers that:
- $3.1.2.1.1.$  Created by = signed-in member.
- $3.1.2.1.2$ . Status = draft.
- 3.1.2.2. Show paper title with a link to paper edit form.
- 3.1.3. Submitted papers:
	- 3.1.3.1. Shows papers that:
		- $3.1.3.1.1.$  Created by = signed-in member.
		- $3.1.3.1.2.$  Status = submitted.
	- 3.1.3.2. Show paper title with a link to paper profile.
- 3.1.4. In review papers:
	- 3.1.4.1. Shows papers that:
		- $3.1.4.1.1.$  Created by = signed-in member.
		- $3.1.4.1.2$ . Status = in review.
	- 3.1.4.2. Show paper title with a link to paper profile.
- 3.1.5. Rated papers:
	- 3.1.5.1. Shows papers that:
		- $3.1.5.1.1.$  Created by = signed-in member.
		- 3.1.5.1.2. Status = rated.
	- 3.1.5.2. Show paper title with a link to paper profile.
- 3.1.6. "My Reviews" heading:
- 3.1.7. Pending invitations:
	- 3.1.7.1. Shows paper evaluation records that:
		- $3.1.7.1.1.$  Member = signed-in member.
		- $3.1.7.1.2.$  Status = pending.
		- 3.1.7.1.3. Creation date is no longer than 1 week.
			- 3.1.7.1.3.1. Creation date  $+1$  week  $>=$  current date.
	- 3.1.7.2. Show associated paper title with a link to acceptance page, and number of days remaining for expiry (creation date  $+1$  week – current date).
- 3.1.8. In review papers:
	- 3.1.8.1. Shows paper evaluation records that:
		- $3.1.8.1.1.$  Member = signed-in member.
		- $3.1.8.1.2$ . Status = in review.
		- 3.1.8.1.3. Acceptance date is no longer than 2 week.
			- 3.1.8.1.3.1. Acceptance date  $+ 2$  week  $> =$  current date.
	- 3.1.8.2. Show associated paper title with a link to paper profile page, and number of days remaining for expiry (acceptance date  $+2$  week – current date).
- 3.1.9. Rated papers:
	- 3.1.9.1. Shows paper evaluation records that:
		- $3.1.9.1.1.$  Member = signed-in member.
		- $3.1.9.1.2$ . Status = rated.
		- 3.1.9.1.3. Rating date is not empty.
	- 3.1.9.2. Show associated paper title with a link to paper profile page, and rating date.
- 3.1.10. Expired reviews:
- 3.1.10.1. Shows paper evaluation records that:
	- $3.1.10.1.1.$  Member = signed-in member.
	- $3.1.10.1.2$ . Status = in review.
	- 3.1.10.1.3. Acceptance date is longer than 2 week.
		- 3.1.10.1.3.1. Acceptance date + 2 weeks < current date.
- 3.1.10.2. Show associated paper title with a link to paper profile page, and expiry date (acceptance date  $+ 2$  weeks).
- 3.1.11. Expired invitations:
	- 3.1.11.1. Shows paper evaluation records that:
		- $3.1.11.1.1.$  Member = signed-in member.
		- $3.1.11.1.2$ . Status = pending.
		- 3.1.11.1.3. Creation date is longer than 1 week.
			- $3.1.11.1.3.1.$  Creation date  $+1$  week  $\leq$  current date.
	- 3.1.11.2. Show associated paper title with a link to paper profile page, and expiry date (creation date  $+1$  week).

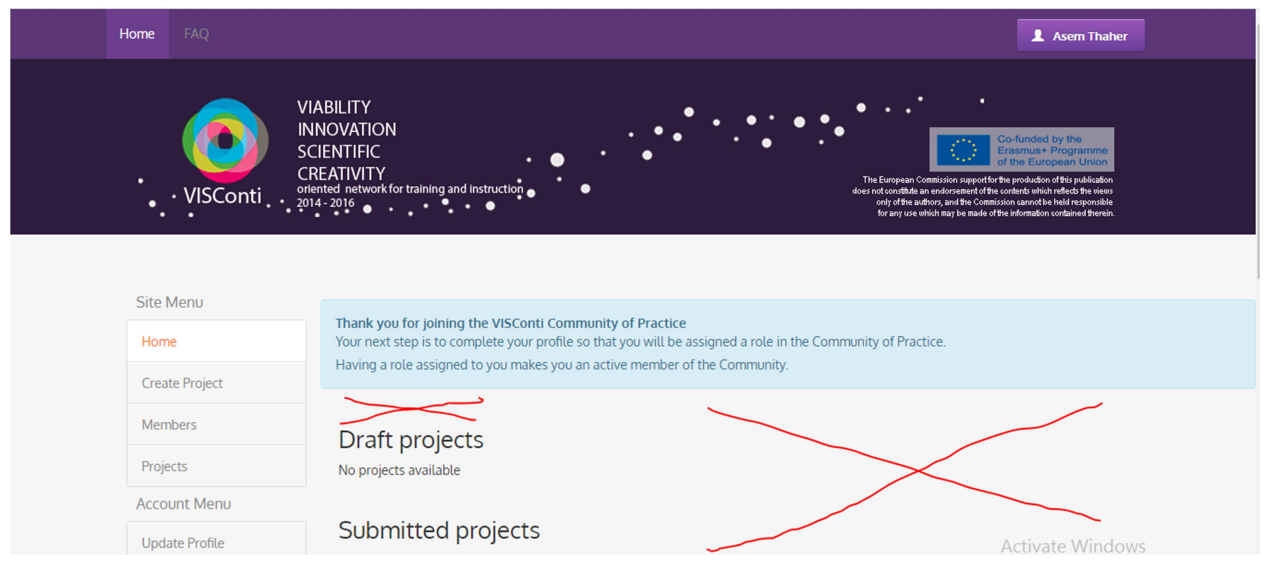

#### Changes to Member Profile

- 1. Add the following components inside "Activities in Community" section at the end:
	- 1.1. Submitted papers.
		- 1.1.1. This section shows papers that:
			- 1.1.1.1. Created by = profile owner.
	- 1.2. Evaluated papers.
		- 1.2.1. This section shows papers that:
			- 1.2.1.1. Papers associated with paper evaluation records that:
				- 1.2.1.1.1. Member = profile owner.
				- 1.2.1.1.2. Status = Rated.

#### Submit/Update Paper Page

- 1. Submit paper goes throw the following steps:
	- 1.1. Paper pre-create page.
- 1.2. Paper form.
- 2. Paper pre-create page:
	- 2.1. Use the following link as a design reference:
		- 2.1.1. http://cop.viscontiproject.eu/web/index.php?r=canvas/precreate
	- 2.2. Page title: "Submit Paper".
	- 2.3. The page consists of the following components:
		- 2.3.1. Explanatory text.
		- 2.3.2. "Submit Paper" button.
			- 2.3.2.1. Once clicked,
				- 2.3.2.1.1. The signed-in member shall be navigated to the paper form.
- 3. Paper form:
	- 3.1. Use the following link as a design reference:
	- 3.2. http://cop.viscontiproject.eu/web/index.php?r=canvas%2Fcreate
	- 3.3. Page title: "Submit Paper".
	- 3.4. Paper form allows members to perform the following:
		- 3.4.1. Create new paper without submitting it (status becomes draft).
		- 3.4.2. Modifying a paper with status  $=$  draft.
		- 3.4.3. Submit a draft paper (status becomes submitted).
	- 3.5. Once loaded, the form shall perform the following logic:
		- 3.5.1. Check if
			- 3.5.1.1. A positive integer id is passed to the form.
			- 3.5.1.2. If no:
				- 3.5.1.2.1. Show empty form to create a new paper.
			- 3.5.1.3. If yes:
				- 3.5.1.3.1. Check if:
				- 3.5.1.3.2. There is a paper that:
					- $3.5.1.3.2.1.$  Id = passed id.
					- $3.5.1.3.2.2.$  Created by  $=$  Id of signed-in member.
					- 3.5.1.3.2.3. Status = draft.
			- 3.5.1.4. If yes:
				- 3.5.1.4.1. Populate form fields from found record and set it as relevant record for further operations from the author.
			- 3.5.1.5. If no:
				- 3.5.1.5.1. Show the following message and hide all components:
					- 3.5.1.5.1.1. The paper you are trying to edit belongs to another member.
	- 3.6. The form consists of the following components:
		- 3.6.1. Title in English.
			- 3.6.1.1. Text.
			- 3.6.1.2. Required on submission.
			- 3.6.1.3. Required on save.
			- 3.6.1.4. Limited to 255 characters.
		- 3.6.2. Title.
- 3.6.2.1. Text.
- 3.6.2.2. Required on submission.
- 3.6.2.3. Required on save.
- 3.6.2.4. Limited to 255 characters.
- 3.6.3. Discipline.
	- 3.6.3.1. Drop down list.
	- 3.6.3.2. Lists data from sectors.
	- 3.6.3.3. Sorted alphabetically.
- 3.6.4. Language.
	- 3.6.4.1. Drop down list.
	- 3.6.4.2. Sorted alphabetically.
- 3.6.5. Abstract in English.
	- 3.6.5.1. Long text.
	- 3.6.5.2. Rich text editor.
		- 3.6.5.2.1. Fixed formatting, times new roman / 12px font size.
	- 3.6.5.3. Required on submission.
	- 3.6.5.4. Limited to 2000 character.
- 3.6.6. Abstract.
	- 3.6.6.1. Long text.
	- 3.6.6.2. Rich text editor.
		- 3.6.6.2.1. Fixed formatting, times new roman / 12px font size.
	- 3.6.6.3. Required on submission.
	- 3.6.6.4. Limited to 2000 character.
- 3.6.7. Keywords.
	- 3.6.7.1. Similar to tags field.
	- 3.6.7.2. 3 to 5 keywords required to submit the paper.
- 3.6.8. Introduction.
	- 3.6.8.1. Long text.
	- 3.6.8.2. Rich text editor.
		- 3.6.8.2.1. Fixed formatting, times new roman / 12px font size.
	- 3.6.8.3. Required on submission.
	- 3.6.8.4. Limited to 2,000 character.
- 3.6.9. Content.
	- 3.6.9.1. Long text.
	- 3.6.9.2. Rich text editor.
		- 3.6.9.2.1. Fixed formatting, times new roman / 12px font size.
	- 3.6.9.3. Required on submission.
	- 3.6.9.4. Limited to 10,000 characters.
- 3.6.10. Conclusions.
	- 3.6.10.1. Long text.
	- 3.6.10.2. Rich text editor.
		- 3.6.10.2.1. Fixed formatting, times new roman / 12px font size.
	- 3.6.10.3. Required on submission.
- 3.6.10.4. Limited to 2,000 characters.
- 3.6.11. References.
	- 3.6.11.1. Long text.
	- 3.6.11.2. Rich text editor.
		- 3.6.11.2.1. Fixed formatting, times new roman / 12px font size.
	- 3.6.11.3. Required on submission.
	- 3.6.11.4. Limited to 5,000 characters.
- 3.6.12. "Save" button.
	- 3.6.12.1. Once clicked:
		- 3.6.12.1.1. Execute save paper logic.
- 3.6.13. "Submit" button.
	- 3.6.13.1. Once clicked:
		- 3.6.13.1.1. Execute submit paper logic.

#### 3.7. Save paper logic:

- 3.7.1. Check if
	- 3.7.1.1. A positive integer id is passed to the form.
	- 3.7.1.2. There is a paper that:
		- $3.7.1.2.1.$  Id = passed id.
		- 3.7.1.2.2. Created by  $=$  id of signed-in member.
		- 3.7.1.2.3. Status = draft.
- 3.7.2. If yes,
	- 3.7.2.1. Save form entries in the found paper and refresh page components.
	- 3.7.2.2. Set last modified on = current time stamp.
	- 3.7.2.3. Save relevant paper.
- 3.7.3. If no,
	- 3.7.3.1. Create paper record with the following attributes:

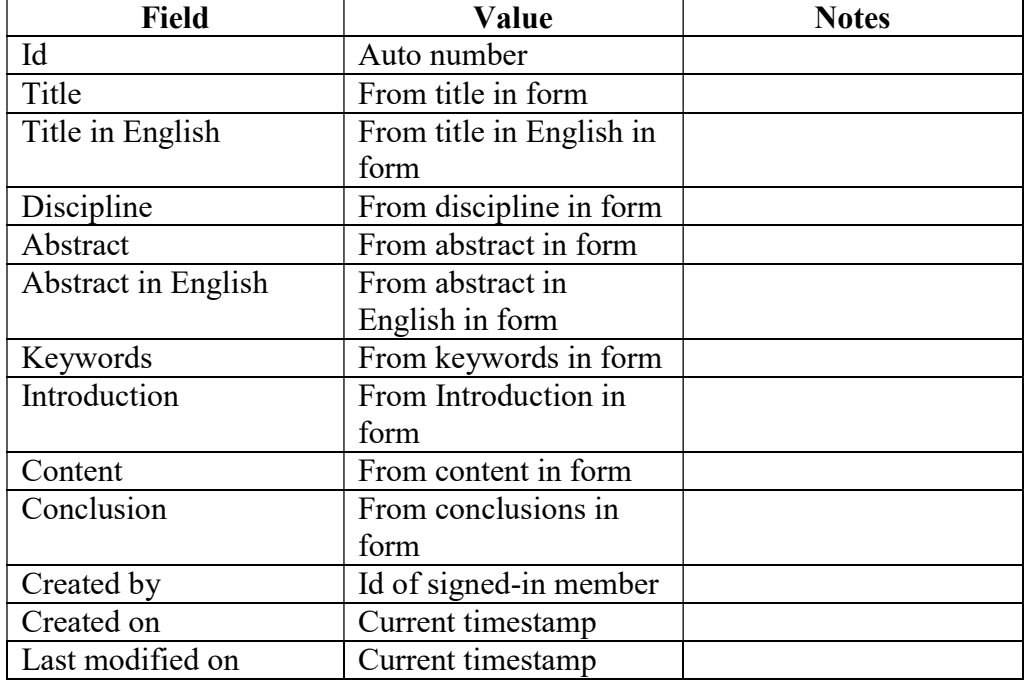

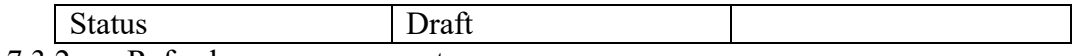

- 3.7.3.2. Refresh page components.
- 3.8. Submit paper logic.
	- 3.8.1. Check if:
		- 3.8.1.1. A positive integer id is passed to the form.
		- 3.8.1.2. There is a paper that:
			- 3.8.1.2.1.  $Id = passed id.$
			- 3.8.1.2.2. Created by  $=$  id of signed-in member.
			- $3.8.1.2.3.$  Status = draft.
	- 3.8.2. If no:
	- 3.8.3. Validate all rules for all fields.
	- 3.8.4. If some or all fields are not valid, highlight them with validation messages and stop execution.
	- 3.8.5. Otherwise, continue.
	- 3.8.6. Search for paper that:
		- $3.8.6.1$ . Id = passed id.
		- 3.8.6.2. Created by  $=$  id of signed-in member.
		- $3.8.6.3.$  Status = draft.
	- 3.8.7. If a paper found:
		- 3.8.7.1. Execute save paper logic.
		- 3.8.7.2. Set status = submitted.
		- $3.8.7.3.$  Set submission date = current time stamp.
		- 3.8.7.4. Save relevant paper.
		- 3.8.7.5. Refresh page components.

#### Publication Evaluators Page

- 1. Page title: Manage Evaluators for [title in English].
- 2. Once the page loaded,
	- 2.1. The following assumptions shall be validated:
		- 2.1.1. An id parameter is provided to the page.
			- 2.1.1.1. If the assumption is not valid, the page shall show a generic error.
		- 2.1.2. The id parameter is a positive integer number.
			- 2.1.2.1. If the assumption is not valid, the page shall show a generic error.
		- 2.1.3. The id parameter belongs to a submitted paper (status equals submitted).
			- 2.1.3.1. If the assumption is not valid, the page shall show a 404 error.
		- 2.1.4. The paper belongs to the signed-in member (created by  $=$  id of signed-in member).
			- 2.1.4.1. If the assumption is not valid, the page shall show the following message:
				- 2.1.4.1.1. The paper you are trying to manage evaluators for belongs to another member.
- 3. This page has the following components:
	- 3.1. Text.
	- 3.2. Finalized evaluations section.
		- 3.2.1. Shows paper evaluation records that:
- $3.2.1.1.$  Status = rated.
- 3.2.1.2. Paper = relevant paper.
- 3.2.2. Show evaluator full name, rating date, and rating.
- 3.3. Accepted invitations section.
	- 3.3.1. Shows paper evaluation records that:
		- $3.3.1.1.$  Status = accepted.
		- 3.3.1.2. Paper = relevant paper.
		- 3.3.1.3. Acceptance date is not before two weeks.
			- 3.3.1.3.1. Acceptance date  $+ 2$  weeks  $> =$  current date.
	- 3.3.2. Show evaluator full name, days remaining for expiry (acceptance date  $+2$  weeks – current date).
- 3.4. Accepted expired invitations section.
	- 3.4.1. Shows paper evaluation records that:
		- $3.4.1.1.$  Status = accepted.
		- $3.4.1.2.$  Paper = relevant paper.
		- 3.4.1.3. Acceptance date is before two weeks.
			- 3.4.1.3.1. Acceptance date  $+2$  weeks  $\leq$  current date.
	- 3.4.2. Show evaluator full name and expiry date (acceptance date  $+ 2$  weeks).
- 3.5. Pending invitations section.
	- 3.5.1. Shows paper evaluation records that:
		- $3.5.1.1.$  Status = pending.
		- 3.5.1.2. Created on is not before 1 week.
			- $3.5.1.2.1.$  Created on + one week  $>=$  current date.
	- 3.5.2. Show evaluator full name and days remaining for expiry (created on  $+1$  weeks current date).
- 3.6. Expired invitations section.
	- 3.6.1. Shows paper evaluation records that:
		- $3.6.1.1.$  Status = pending.
		- 3.6.1.2. Created on is before 1 week.
			- $3.6.1.2.1$ . Created on  $+1$  week  $\leq$  current date.
- 3.6.2. Show evaluator full name and expiry date (created on  $+1$  weeks).
- 3.7. "Choose evaluators manually" link:
	- 3.7.1. Once clicked, the member should be navigated to manual selection page.
- 3.8. "Let the system choose evaluators" link:
	- 3.8.1. Once clicked, the member should be navigated to auto selection page.

Publication Evaluators – Manual Selection Page

- 1. Page title: Manage Evaluators for [title in English].
- 2. Once the page loaded,
	- 2.1. The following assumptions shall be validated:
		- 2.1.1. An id parameter is provided to the page.
			- 2.1.1.1. If the assumption is not valid, the page shall show a generic error.
		- 2.1.2. The id parameter is a positive integer number.
			- 2.1.2.1. If the assumption is not valid, the page shall show a generic error.
- 2.1.3. The id parameter belongs to a submitted paper (status equals submitted).
	- 2.1.3.1. If the assumption is not valid, the page shall show a 404 error.
- 2.1.4. The paper author is the signed-in member.
- 2.1.4.1. If the assumption is not valid, the page shall show a generic error. 2.2. If all assumptions are valid:
	- 2.2.1. Search for members records that (candidates list):
		- 2.2.1.1. Belongs to sector that matches the discipline of the paper (profile | Specialization).
		- 2.2.1.2. Have a language that matches the language of the paper.
		- 2.2.1.3. Confirmed = yes.
		- 2.2.1.4. Role is not empty.
		- 2.2.1.5. Id not equal paper author.
	- 2.2.2. If the search gives less than two results:
		- 2.2.2.1. Execute the search without by inverting the first condition and add the results of the second execution to the result set.
- 3. This page has the following components:
	- 3.1. Rendering of candidates list with check boxes.
		- 3.1.1. Show first name and last name of the member.
		- 3.1.2. If the member belongs to an existing invitation in the invitations list AND (invitation status = pending OR accepted OR rated):
			- 3.1.2.1. Mark the checkbox as checked.
			- 3.1.2.2. If invitation status  $=$  (accepted AND acceptance date is less than 2 weeks ago) OR invitation status  $=$  rated:
				- 3.1.2.2.1. Lock check box.
			- 3.1.2.3. Otherwise:
				- 3.1.2.3.1. Unlock the check box for selection.
	- 3.2. "Invite evaluators" button.
		- 3.2.1. Once clicked,
			- 3.2.1.1. Validate if only two checkboxes are checked:
			- 3.2.1.2. If no:
				- 3.2.1.2.1. Show the following message:
					- 3.2.1.2.1.1. "Each paper can have only two evaluators".
				- 3.2.1.2.2. Stop the execution.
			- 3.2.1.3. For each selected member from the list:
				- 3.2.1.3.1. Check if the member belongs to a member in the invitation lists:
				- 3.2.1.3.2. If yes:
					- 3.2.1.3.2.1. Do not do anything.
				- 3.2.1.3.3. Otherwise:
					- 3.2.1.3.3.1. Create paper evaluation record with the following attributes:

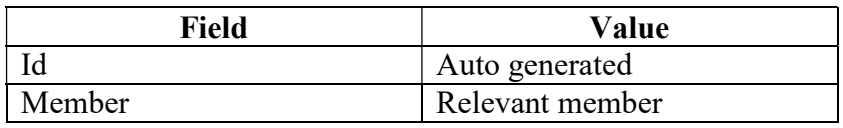

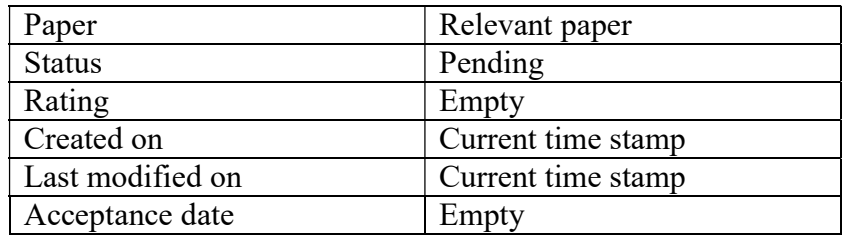

- 1.1.1.1.1.1. Send invitation email to relevant member with acceptance link Send email to paper author
	- 1.1.1.1.1.1.1. Email content will be provided separately.
	- 1.1.1.1.1.1.2. Email template: sending invitation.
- 3.2.1.4. For each unselected member from the list (unchecked intentionally):
	- 3.2.1.4.1. Check if the member belongs to a member in the invitation lists AND status = pending AND created on in less than 1 week:
	- 3.2.1.4.2. If yes:
		- 3.2.1.4.2.1. Set status = cancelled.
- 3.2.1.5. Navigate to evaluators' page.
- 3.3. "Back to evaluation options" button.
	- 3.3.1. Once clicked,
		- 3.3.1.1. The signed-in member shall be navigated to evaluators' page.

#### Publication Evaluators Page – Auto Selection

- 1. Page title: Manage Evaluators for [title in English].
- 2. Once the page loaded,
	- 2.1. The following assumptions shall be validated:
		- 2.1.1. An id parameter is provided to the page.
			- 2.1.1.1. If the assumption is not valid, the page shall show a generic error.
		- 2.1.2. The id parameter is a positive integer number.
			- 2.1.2.1. If the assumption is not valid, the page shall show a generic error.
		- 2.1.3. The id parameter belongs to a submitted paper (status equals submitted).
			- 2.1.3.1. If the assumption is not valid, the page shall show a 404 error.
		- 2.1.4. The paper author is the signed-in member.
			- 2.1.4.1. If the assumption is not valid, the page shall show a generic error.
	- 2.2. Check for paper evaluation records that (invitations):
		- 2.2.1. Status = (pending and created on less than 1 week) OR (accepted and acceptance date less than 2 weeks) OR rated.
	- 2.3. If two records found:
		- 2.3.1. Stop the execution.
		- 2.3.2. Show message at the top of the page:
			- 2.3.2.1. The paper has already two active invitations. You still can manage invitations manually through manual selection.
				- 2.3.2.1.1. "Manual selection" is a link to "Publication Evaluators Manual Selection Page".
	- 2.4. If less than two records in invitation list found:
		- 2.4.1. Search for member records that (candidates list):
- 2.4.1.1. Belongs to sector that matches the discipline of the paper (profile | Specialization).
- 2.4.1.2. Have a language that matches the language of the paper.
- 2.4.1.3. Confirmed = yes.
- 2.4.1.4. Role is not empty.
- 2.4.1.5. Id not equal paper author.
- 2.4.2. If the search gives less than two results:
	- 2.4.2.1. Execute the search without by inverting the first condition and add the results of the second execution to the result set.
- 2.4.3. Choose (2 count of invitations) members randomly.
- 2.4.4. For each member chosen:
- 2.4.5. Create paper evaluation record with the following attributes:

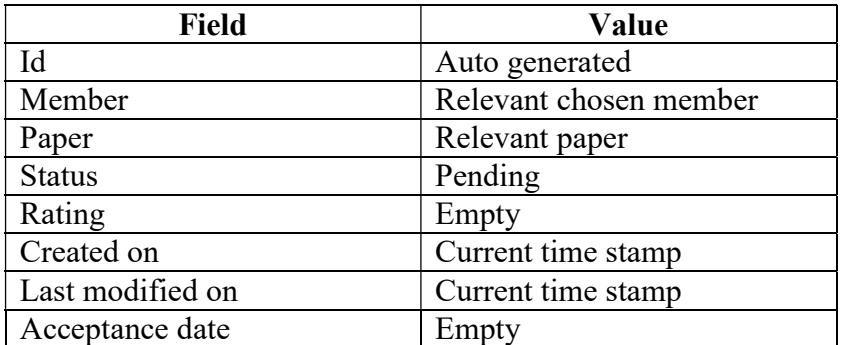

- 1.1.2. Send invitation email to relevant member with acceptance link Send email to paper author.
	- 1.1.2.1. Email content will be provided separately.
	- 1.1.2.2. Email template: starting review.
- 2.5. Navigate to evaluators' page.

#### Acceptance Page

- 2. The purpose of this page is to allow members to accept their invitations.
- 3. The page requires login session, if the evaluator is visiting the page directly from the email, the evaluator should authenticate and redirected to this page.
- 4. The page is accessible from invitation link sent in the invitation email.
- 5. Once the page loaded,
	- 5.1. The following assumptions shall be validated:
		- 5.1.1. An id parameter is provided to the page in an encrypted format.
			- 5.1.1.1. If the assumption is not valid, the page shall show a generic error.
		- 5.1.2. The encrypted id parameter can be decrypted.
			- 5.1.2.1. If the assumption is not valid, the page shall show a generic error.
		- 5.1.3. The id decrypted parameter is a positive integer number.
		- 5.1.3.1. If the assumption is not valid, the page shall show a generic error.
		- 5.1.4. The id decrypted parameter belongs to an ID of paper evaluation record.
			- 5.1.4.1. If the assumption is not valid, the page shall show a 404 error.
- 5.1.5. The id decrypted parameter belongs to a cancelled paper evaluation (status = cancelled).
	- 5.1.5.1. If the assumption is not valid, the page shall show the following message:
		- 5.1.5.1.1. "The invitation has been cancelled by author and no longer available".
- 5.1.6. The id decrypted parameter belongs to a valid pending submitted paper evaluation (status = pending AND creation date is earlier than two weeks ago).
	- 5.1.6.1. If the assumption is not valid, the page shall show the following message:
		- 5.1.6.1.1. "The invitation has been expired and no longer available".
- 6. Title: Invitation to Review Paper: [title in English of associated paper].
- 7. The page consists of the following components:
	- 7.1. Page title.
	- 7.2. Project description: [description in English of the associated paper].
	- 7.3. "Accept" button.
		- 7.3.1. Once clicked:
			- 7.3.1.1. Set status of relevant paper evaluation = accepted.
			- 7.3.1.2. Set acceptance date of relevant paper evaluation = current time stamp.
			- 7.3.1.3. Save relevant paper evaluation.
			- 7.3.1.4. Send email to the paper author.
				- 7.3.1.4.1. Email content will be provided separately.
				- 7.3.1.4.2. Email template: accepted invitation).
			- 7.3.1.5. Check for paper evaluation records that:
				- 7.3.1.5.1. Paper = relevant paper.
				- $7.3.1.5.2.$  Status = accepted.
				- 7.3.1.5.3. If more than 1 record found:
					- 7.3.1.5.3.1. Set status of associated paper = in review.
					- 7.3.1.5.3.2. Save associated paper.
					- 7.3.1.5.3.3. Send email to paper author.
						- 7.3.1.5.3.3.1. Email content will be provided separately.
						- 7.3.1.5.3.3.2. Email template: starting review.
			- 7.3.1.6. Redirect the member to the home page.
	- 7.4. "Reject" button.
		- 7.4.1. Set the status of relevant paper evaluation = "rejected".
		- 7.4.2. Save relevant paper evaluation.
		- 7.4.3. Send email to the paper author.
			- 7.4.3.1. Email content will be provided separately.
			- 7.4.3.2. Email template: rejected invitation.
		- 7.4.4. Redirect the member to the home page.

#### Papers List Page

- 1. (Refer to Projects page for design reference).
- 2. The page shows all papers published by members.
- 3. Once the page is loaded:
	- 3.1. Search for papers that:
- 3.1.1. Status = submitted, in review, and rated.
- 3.1.2. Trash is empty.
- 3.1.3. Order papers by rating value in descending order, then by creation date in ascending order.
- 3.2. Show found papers in papers listing area.
- 4. The page has the following components:
	- 4.1. Filter area:
		- 4.1.1. Text search.
		- 4.1.2. Discipline drop down list search (sectors).
		- 4.1.3. Search button.
			- 4.1.3.1. Once clicked, the page shall filter shown papers based on filter selection as follows:
				- 4.1.3.1.1. If a search phrase is specified:
					- 4.1.3.1.1.1. "Title" or "title in English" contains search word.
					- 4.1.3.1.1.2. Keyword list contains search word.
				- 4.1.3.1.2. If a sector is specified:
					- $4.1.3.1.2.1.$  Sector = selected sector (if any).
	- 4.2. Papers listing area:
		- 4.2.1. The listing shows papers in a grid view.
		- 4.2.2. The listing should support paging, each page consists of 50 items.
		- 4.2.3. The listing shows the following columns:
			- 4.2.3.1. Title in English.
			- 4.2.3.2. Discipline.
			- 4.2.3.3. Author name (first and last name).
				- 4.2.3.3.1. From Created By field.
			- 4.2.3.4. Country (country of author).
				- 4.2.3.4.1. From country field of the member, associated through "created by" field.
			- 4.2.3.5. "View" link.
				- 4.2.3.5.1. The header should be empty.
				- 4.2.3.5.2. Once clicked, the member shall be navigated to paper profile page.
- 5. In admin mode:
	- 5.1. Validated in a session and URL variable.
	- 5.2. Add column to the list:
		- 5.2.1. Label is empty.
		- 5.2.2. Title on each row: "Remove".
		- 5.2.3. Once a link in a row is clicked:
			- 5.2.3.1. Set trash for paper listed in the row  $= 1$ .
			- 5.2.3.2. Save the paper.
			- 5.2.3.3. Refresh page components.

#### Paper Profile Page

- 1. Use project profile page as a design reference.
	- 1.1. http://cop.viscontiproject.eu/web/index.php?r=canvas/profile&id=[project-id]
- 2. Page title: [Title in English].
- 3. Once the page loaded,
	- 3.1. The following assumptions shall be validated:
		- 3.1.1. An id parameter is provided to the page.
			- 3.1.1.1. If the assumption is not valid, the page shall show a generic error.
		- 3.1.2. The id parameter is a positive integer number.
			- 3.1.2.1. If the assumption is not valid, the page shall show a generic error.
		- 3.1.3. The id parameter belongs to a valid submitted paper (status not equals draft). 3.1.3.1. If the assumption is not valid, the page shall show a 404 error.
	- 3.2. If all assumptions are valid, the page shall show details of the paper that has passed id

parameter.

- 3.3. The page shall show the following information in order:
	- 3.3.1. "Export" button.
		- 3.3.1.1. Once clicked:
			- 3.3.1.1.1. A PDF document should be generated with the following attributes:

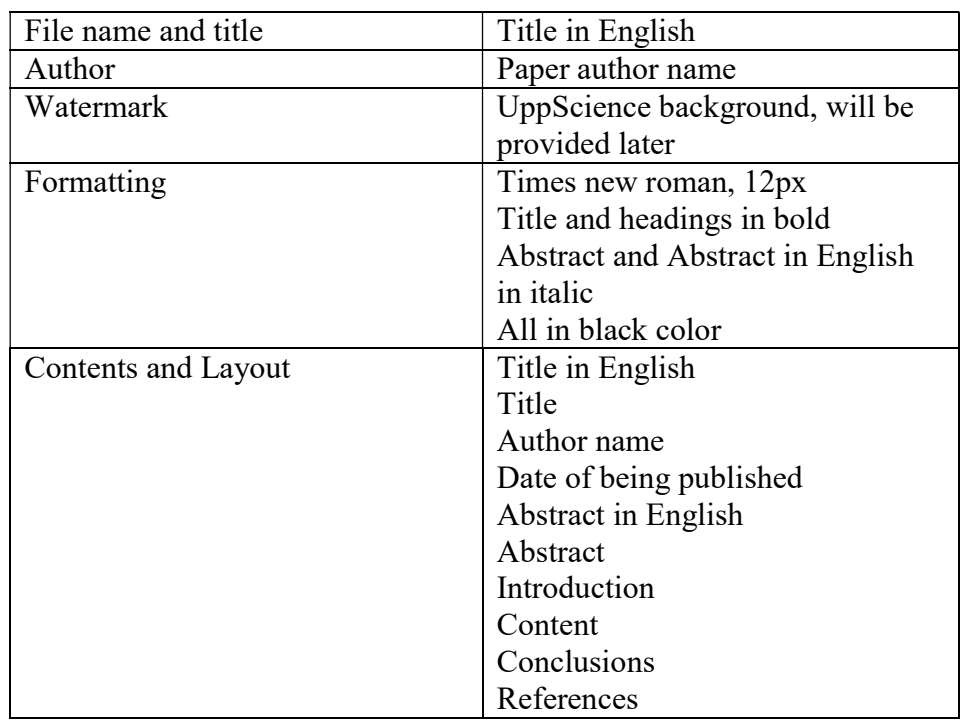

- 3.3.1.1.2. The PDF should be automatically downloaded.
- 3.3.2. "Generate Public Link" button.
	- 3.3.2.1. Once clicked:
		- 3.3.2.1.1. A link to paper summary page should be generated.
		- 3.3.2.1.2. The link should consists of the title in English.
		- 3.3.2.1.3. The link should be viewed in a read-only text box underneath the button.
- 3.3.3. "Report abuse" button.
	- 3.3.3.1. Visible only if:
- 3.3.3.1.1. Author of relevant paper not the signed-in member.
- 3.3.3.2. Once clicked:
	- 3.3.3.2.1. Show a popup with the following components:
	- 3.3.3.2.2. Text area.
		- 3.3.3.2.2.1. Label: "Please explain why do you think this paper cause an abuse".
		- 3.3.3.2.2.2. Size: 3 rows.
		- 3.3.3.2.2.3. Max length: 1024 characters.
		- 3.3.3.2.2.4. Required on submission.
	- 3.3.3.2.3. "Report" button.
		- 3.3.3.2.3.1. Once clicked:
			- 3.3.3.2.3.1.1. Validate if the form is valid.
			- 3.3.3.2.3.1.2. If no,
				- 3.3.3.2.3.1.2.1. Highlight invalid fields and stop.
			- 3.3.3.2.3.1.3. Create a paper abuse record with the following attributes:

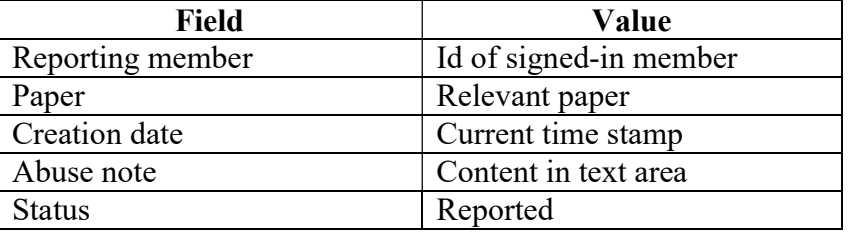

- 3.3.3.2.3.1.4. Send email to all site members that are admins (is admin = yes AND confirmed = yes AND trash is empty)
	- 3.3.3.2.3.1.4.1. Email content will be provided separately.
	- 3.3.3.2.3.1.4.2. Email template: abuse reported.
- 3.3.4. Paper final rating section.
	- 3.3.4.1. Visible only if:
		- $3.3.4.1.1.$  Status = rated.
		- 3.3.4.1.2. Rating is not empty.
	- 3.3.4.2. This section shows 5 stars rating representation for the value in rating field of relevant paper.
- 3.3.5. Title in English.
- 3.3.6. Title.
- 3.3.7. Keywords.
- 3.3.8. Status.
- 3.3.9. Submitted by: [Author name].
	- 3.3.9.1. Through Created By field.
	- 3.3.9.2. The name should link to the member profile page.
- 3.3.10. Evaluated by: [Names of evaluators].
	- 3.3.10.1. Through paper evaluation record, member field.
	- 3.3.10.2. The name should link to the member profile page.
	- 3.3.10.3. Each evaluator should be in a separate line.
	- 3.3.10.4. Check if:
- 3.3.10.4.1. The signed-in member is the author of the paper (created by  $=$  id of the signed-in member).
- 3.3.10.4.2. The paper status not equals rated.
- 3.3.10.4.3. The paper status not equals draft.
- 3.3.10.5. If yes:
	- 3.3.10.5.1. A link named "Manage evaluators" should be displayed after evaluators list.

3.3.10.5.1.1. The link links to paper evaluators' page.

- 3.3.10.6. Search paper evaluation record found with the following criteria:
	- $3.3.10.6.1.$  Member = Id of signed-in member.
	- $3.3.10.6.2$ . Paper = relevant paper.
	- $3.3.10.6.3$ . Status = in review.
	- 3.3.10.6.4. Acceptance date is no longer than two weeks ago.
- 3.3.10.7. If at least one record found:
	- 3.3.10.7.1. Show "Cancel evaluation link".
		- 3.3.10.7.1.1. Once clicked:
			- 3.3.10.7.1.1.1. Set status in found paper evaluation records = cancelled.
			- 3.3.10.7.1.1.2. Save found paper evaluation records.
			- 3.3.10.7.1.1.3. Send email to paper author.
				- 3.3.10.7.1.1.3.1. Email content will be provided separately.
				- 3.3.10.7.1.1.3.2. Email template: evaluator cancelled the invitation.
			- 3.3.10.7.1.1.4. Navigate the signed-in member to the home page.
- 3.3.11. Abstract in English.
- 3.3.12. Abstract.
- 3.3.13. Introduction.
- 3.3.14. Content.
- 3.3.15. Conclusion.
- 3.3.16. References.
- 3.3.17. Rate paper section.
	- 3.3.17.1. Visible only if:
		- $3.3.17.1.1.$  Status = submitted OR In review.
		- 3.3.17.1.2. Rating is empty.
		- 3.3.17.1.3. There is a paper evaluation record that:
			- $3.3.17.1.3.1.$  Member = Id of signed-in member.
			- 3.3.17.1.3.2. Paper = relevant paper.
			- 3.3.17.1.3.3. Status = accepted.
			- 3.3.17.1.3.4. Acceptance date is less than two weeks.
				- $3.3.17.1.3.4.1$ . Acceptance date  $+ 2$  weeks  $>=$  current date.
			- 3.3.17.1.3.5. Rating is empty.
		- 3.3.17.2. Section components:
			- 3.3.17.2.1. Five starts rating representation.
			- 3.3.17.2.2. "Submit Rating" button.
				- 3.3.17.2.2.1. Once one of the stars is clicked:
- 3.3.17.2.2.1.1. Show a confirmation message to the evaluator:
	- 3.3.17.2.2.1.1.1. Message: "You are about rating the paper, rating is not undoable, by doing this you will finalize the review of this paper, are you sure?"
	- 3.3.17.2.2.1.1.2. Answers: Yes/No.
- 3.3.17.2.2.1.2. If yes:
	- 3.3.17.2.2.1.2.1. Set rating in relevant paper evaluation = rating value from the click.
	- 3.3.17.2.2.1.2.2. Set status in relevant paper evaluation = "rated".
	- $3.3.17.2.2.1.2.3$ . Set rating date = current time stamp.
	- 3.3.17.2.2.1.2.4. Save relevant paper evaluation.
	- 3.3.17.2.2.1.2.5. Refresh page components.
	- 3.3.17.2.2.1.2.6. Check if this is the last review, if yes, act accordingly:
	- 3.3.17.2.2.1.2.7. Check for paper evaluation records that:
		- 3.3.17.2.2.1.2.7.1. Status = rated.
		- 3.3.17.2.2.1.2.7.2. Paper = relevant paper.
		- 3.3.17.2.2.1.2.7.3. Rating is not empty.
	- 3.3.17.2.2.1.2.8. If more than one record found:
		- 3.3.17.2.2.1.2.8.1. Set rating in relevant paper  $=$  (rating for  $1<sup>st</sup>$ paper evaluation + rating for  $2<sup>nd</sup>$  paper evaluation) /
			- $2<sub>1</sub>$
		- 3.3.17.2.2.1.2.8.2. Set status in relevant paper = rated.
		- 3.3.17.2.2.1.2.8.3. Save relevant paper.
		- 3.3.17.2.2.1.2.8.4. Refresh page components.
- 3.3.17.2.2.1.3. If no, no further actions required.
- 3.3.18. Updates Notes section.
	- 3.3.18.1. Visible only if:
		- 3.3.18.1.1. Status = submitted OR in review.
	- 3.3.18.2. The section consists of two parts:
		- 3.3.18.2.1. Submit update note part:
			- 3.3.18.2.1.1. Visible only if:
				- $3.3.18.2.1.1.1$ . Status = submitted OR In review.
					- 3.3.18.2.1.1.1.1. The signed-in member is the author of the paper (created by  $=$  id of signed-in member).
				- 3.3.18.2.1.1.2. OR
				- 3.3.18.2.1.1.3. There is a paper evaluation record that:
					- $3.3.18.2.1.1.3.1.$  Member = id of signed-in member.
					- 3.3.18.2.1.1.3.2. Paper = relevant paper.
					- 3.3.18.2.1.1.3.3. Status = Accepted.
			- 3.3.18.2.1.2. Part components:
				- 3.3.18.2.1.2.1. Text area.
				- 3.3.18.2.1.2.2. "Submit" button.
- 3.3.18.2.1.2.2.1. Enabled only if:
	- 3.3.18.2.1.2.2.1.1. Text area contains text.
- 3.3.18.2.1.2.2.2. Once clicked:

3.3.18.2.1.2.2.2.1. Create a paper update note record with the following attributes:

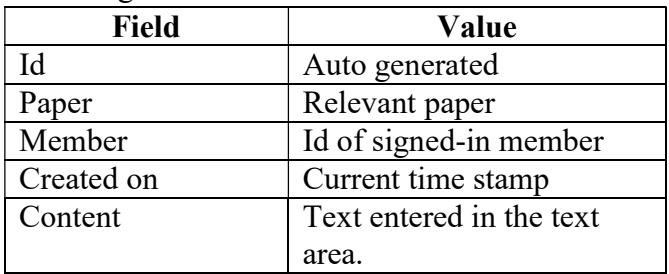

3.3.18.2.2. Updates notes part:

- 3.3.18.2.2.1. This part shows list of paper updates notes that:
	- 3.3.18.2.2.1.1. Paper = relevant paper.
	- 3.3.18.2.2.1.2. The list is sorted by Created on in descending order.
- 3.3.18.2.2.2. For each record in the list, the following information are shown:
	- 3.3.18.2.2.2.1. Content.
	- 3.3.18.2.2.2.2. Submitted by (Member name).
	- 3.3.18.2.2.2.3. Submitted at (Created on).
- 3.3.19. Comments section.
	- 3.3.19.1. Visible only if:

 $3.3.19.1.1.$  Status = rated.

- 3.3.19.2. The section consists of two parts:
	- 3.3.19.2.1. Add comment part:
		- 3.3.19.2.1.1. Part components:

3.3.19.2.1.1.1. Text area.

- 3.3.19.2.1.1.2. "Add" button.
	- 3.3.19.2.1.1.2.1. Enabled only if:

3.3.19.2.1.1.2.1.1. Text area contains text.

- 3.3.19.2.1.1.2.2. Once clicked:
	- 3.3.19.2.1.1.2.2.1. Create a paper comment record with the  $f:11 \rightarrow \cdots \rightarrow \cdots$

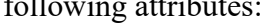

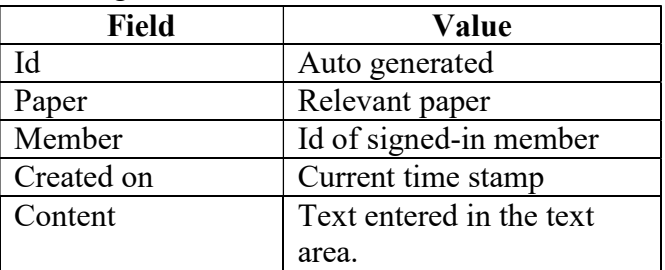

3.3.19.2.2. Comments part:

3.3.19.2.2.1. This part shows list of paper comments that:

3.3.19.2.2.1.1. Paper = relevant paper.

- 3.3.19.2.2.1.2. The list is sorted by created on in descending order.
- 3.3.19.2.2.2. For each record in the list, the following information are shown:
	- 3.3.19.2.2.2.1. Content.
	- 3.3.19.2.2.2.2. Submitted by (Member name).
	- 3.3.19.2.2.2.3. Submitted at (Created on).

#### Paper Summary Page

- 1. Paper summary page is open for public and does not require the member to be sign-in.
- 2. Page title: [Title in English].
- 3. Once the page loaded,
	- 3.1. The following assumptions shall be validated:
		- 3.1.1. An id parameter is provided to the page.
			- 3.1.1.1. If the assumption is not valid, the page shall show a generic error.
		- 3.1.2. The id parameter is a positive integer number.
			- 3.1.2.1. If the assumption is not valid, the page shall show a generic error.
		- 3.1.3. The id parameter belongs to a rated submitted paper (status equals rated). 3.1.3.1. If the assumption is not valid, the page shall show a 404 error.
	- 3.2. If all assumptions are valid, the page shall show details of the paper that has passed id parameter.
	- 3.3. The page shall show the following information in order:
		- 3.3.1. Title in English.
		- 3.3.2. Keywords.
		- 3.3.3. Rating.
			- 3.3.3.1. Use 5 yellow starts representation.
		- 3.3.4. Submitted by: [Author name].
			- 3.3.4.1. Through Created By field.
			- 3.3.4.2. The name should link to the member profile page.
		- 3.3.5. Abstract in English.
		- 3.3.6. Introduction.
		- 3.3.7. "Read more" link.
			- 3.3.7.1. Once clicked:
				- 3.3.7.1.1. The visitor shall be redirected to the paper profile page.

#### Abuses Page

- 1. The page shows all papers published by members that have abuses.
- 2. The page is available only for administrators (is admin = yes).
- 3. Once the page is loaded:
	- 3.1. Search for papers that:
		- $3.1.1.$  Status = rated.
		- 3.1.2. There are abuses records associated with the paper.
	- 3.2. Show found papers in papers listing area.
- 4. The page has the following components:
	- 4.1. Filter area:
- 4.1.1. Abuse status.
	- 4.1.1.1. Drop down list.
	- 4.1.1.2. Shows abuses statuses in order mentioned in table description.
- 4.1.2. Search button.
	- 4.1.2.1. Once clicked, the page shall filter shown papers based on filter selection as follows:
		- 4.1.2.1.1. Status = rated.
		- 4.1.2.1.2. There are abuses records associated with the paper that:
			- 4.1.2.1.2.1. Status = matching status in drop down list.
- 4.2. Papers listing area:
	- 4.2.1. The listing shows papers in a grid view.
	- 4.2.2. The listing should support paging, each page consists of 50 items.
	- 4.2.3. The listing shows the following columns:
		- 4.2.3.1. Title in English.
		- 4.2.3.2. Discipline.
		- 4.2.3.3. Author name (first and last name).
			- 4.2.3.3.1. From Created By field.
		- 4.2.3.4. Country (country of author).
			- 4.2.3.4.1. From country field of the member, associated through created by field.
		- 4.2.3.5. Count of abuses.
			- 4.2.3.5.1. Once clicked, shows popup listing the abuses.
		- 4.2.3.6. "View" link.
			- 4.2.3.6.1. The header should be empty.
			- 4.2.3.6.2. Once clicked, the member shall be navigated to paper profile page in a new window.

#### 5. Abuses list popup:

- 5.1. Shows abuses for a paper as follows:
- 5.2. Paper title.
- 5.3. Exit button.
	- 5.3.1. Return to papers list.
- 5.4. Abuses list:
	- 5.4.1. Order abuses by creation date in ascending order.
	- 5.4.2. For each abuse:
		- 5.4.2.1. Show abuse text.
		- 5.4.2.2. Show "edit" button.
			- 5.4.2.2.1. Visible only if abuse status = reported.
			- 5.4.2.2.2. Once clicked:
				- 5.4.2.2.2.1. Show inline form with the following components:
					- 5.4.2.2.2.1.1. Drop down list of the statuses.
					- 5.4.2.2.2.1.2. Resolution text box.
					- 5.4.2.2.2.1.3. Update button.
- 5.4.2.2.2.1.3.1. Allow update action only if the admin changed the status (use enabled/disabled features).
- 5.4.2.2.2.1.3.2. Once clicked:
	- $5.4.2.2.2.1.3.2.1.$  Set status of relevant abuse  $=$  status chosen.
	- $5.4.2.2.2.1.3.2.2.$  Set resolution note in relevant abuse  $=$

#### resolution text.

- 5.4.2.2.2.1.3.2.3. Set resolved by  $=$  signed in admin.  $5.4.2.2.2.1.3.2.4.$  Set resoled on = current time stamp.
- 5.4.2.2.2.1.3.2.5. Send email to abuse reporting member.
- 5.4.2.2.2.1.3.2.6. Email content will be provided separately.
- 5.4.2.2.2.1.3.2.7. Email template: abuse resolved.
	- 5.4.2.2.2.1.3.2.8. Refresh popup content.
- 5.4.2.3. Show reporting member full name.
	- 5.4.2.3.1. The name should link to member profile in a new window.
- 5.4.2.4. Show status of the abuse.